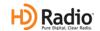

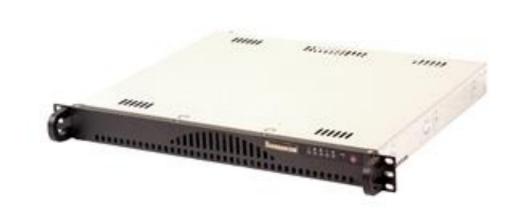

# IDi 40 Data Importer Software Upgrade Application Guide Software Version 4.4.7

597-2010-007, Revision B 04/28/2016

# IDi 40 Data Importer Software Upgrade Application Guide Software Version 4.4.7

#### ©2016 Broadcast Electronics All rights reserved.

The information in this publication is subject to improvement and change without notice. Although every effort is made to ensure the accuracy of the information in this manual, Broadcast Electronics Inc. accepts no responsibility for any errors or omissions. Broadcast Electronics Inc. reserves the right to modify and improve the design and specifications of the equipment in this manual without notice. Any modifications shall not adversely affect performance of the equipment so modified.

#### **Proprietary Notice**

This document contains proprietary data of Broadcast Electronics Inc. No part of this publication may be reproduced, transmitted, transcribed, stored in a retrieval system, translated into any other language in any form or by any means, electronic or mechanical, including photocopying or recording, for any purpose, without the express written permission of Broadcast Electronics Inc.

#### Trademarks

Broadcast Electronics and the BE logo are registered trademarks of Broadcast Electronics. All other trademarks are property of their respective owners.

# Table of Contents

| Software Upgrade Application Guide                        | 2  |
|-----------------------------------------------------------|----|
| Software Version 4.4.7                                    |    |
| 1. Purpose of this Document                               | 4  |
| 2. Tools / Items Needed                                   | 4  |
| 3. Estimated Completion Time                              | 4  |
| 4. IDi 40 Software Overview                               | 4  |
| 4.1 Preparation                                           | 4  |
| 5. IDi 40 Software Installation Prerequisites             | 5  |
| 5.1 Internet Information Services Install (IIS)           | 5  |
| 5.2 ASP.NET Setting                                       |    |
| 6. Install the New IDi 40 software                        |    |
| 6.2 Importer Setup Install                                | 8  |
| 7. Creating Capture Clients                               | 10 |
| 8. Licensing                                              |    |
| 9. Set the IP Address for the IDi 40                      |    |
| 10. Importer Control Panel and Client Configuration Tools |    |
| 11. Web Admin and Channel Configurations                  |    |
| 12. Capture Client Configuration                          |    |
| 13. Notes on Switching Configurations via the IDi 40      | 19 |
| 14. Switching the Configurations in the IDi 40            | 21 |
| 15. Re-configure the Exciter Link of the XPi 10           |    |
| 16. Database Backup                                       |    |
| 17. Help                                                  |    |
| 18. Technical Service Contact Information                 | 27 |

| 1 | Purp | ose | of | this | D | ocum | nent |
|---|------|-----|----|------|---|------|------|
|   |      |     |    |      |   |      |      |

The following document explains how to perform the Importer software upgrade process to iBiquity version 4.4.7. This process converts an existing IDi 20 Importer to an IDi 40 Importer.

#### 2. Tools / Items Needed

Windows XP Professional Install CD or Windows 7 Professional CD Importer v4.4.7 installation CD or downloaded exe file

# 3. Estimated Completion Time

Proving that you have the tools listed above, it will take approximately 30 minutes to complete the upgrade procedure to iBiquity version 4.4.7.

#### 4. IDi 40 Software Overview

This document must be read to its entirety before installing this new version. The difference between an IDi 20 and IDi 40 is the ability of how many secondary HD channels it can run. An IDi 20 can only run HD2 and HD3 when an IDi 40 can also run HD4.

To run the Artist Experience Importer v4.3.1p1 on Windows XP must be installed.

Your Exporter, Exciter and Exgine card must be upgrade first to the following versions. Exporter 4.3.2p1, Exciter 2.00.41, Exgine 4.0.0

The v4.3.1 software can be upgraded to v4.4.7. If running Windows 7 32-Bit or 64-Bit version 4.4.7 must be installed.

| What is the current version of your Exporter?    |  |
|--------------------------------------------------|--|
| What is the current version of your Exciter?     |  |
| What is the current version of your Exgine card? |  |
| What is the current Importer Configuration?      |  |

Note: If you are using B.E.'s The Radio Experience Software for PAD data, you will need to be running TRE 2.9.0. Build 18 or higher. The HD RADIO mode in TRE must be set to Version 4

# 4.1 Preparation

- 1. Gather Importer and Exporter IP Address settings
- 2. Reformat the C drive and install fresh copy of Windows if running 3.0.5 or previous.
- 3. Can Upgrade from v4.3.1, a new iBiquity License is required.
- 4. All hardware installations needed should be completed prior to Importer software install. (soundcards and network adapters)

- 5. The available importer sound devices are listed below.
  - a. Audio Science: <a href="http://www.audioscience.com">http://www.audioscience.com</a>
    - i. 5041 4 channels PCI only AES
    - ii. 5044 4 channels PCI Analog/AES
    - iii. 5111 1 channel PCI Analog/AES
    - iv. 5211 1 channel PCI-e Analog/AES
    - v. 6622 2 channels PCI-e only AES
    - vi. 5641 4 channels PCI-e only AES
  - b. Orban: <a href="http://www.orban.com/">http://www.orban.com/</a>
    - i. 1100 PCI Analog / AES data shift issue (obsolete)
    - ii. 1101(PCI) and 1101e(PCIe) Analog/AES data shift fixed
- 6. The latest audio drivers are available in the software suite and should be verified.
- 7. All Windows updates or patches should be completed prior to install.
- 8. Run the self extracting executable to the local C: drive.
- 9. Verify the Importer and Exporter hardware has the latest available software.
- 10. Upgrade in the following order:
  - a. Exporter 4.3.2p1
  - b. Exciter 2.00.41
  - c. Exgine 4.0.0
  - d. Importer 4.4.7

For additional information on preparation including drivers and hardware reference document STS-05-0002\_Importer\_IDi40\_FAQ.pdf, or contact Technical Services at 217-224-4700 or service@bdcast.com

# 5. IDi 40 Software Installation Prerequisites

The Importer 4.4.7 software includes all installation files, audio drivers, and documentation needed to install and operate the Importer.

The Importer can only be installed on a computer running Windows 7 Professional 32-Bit / 64-Bit or Windows XP Professional SPS3 with Internet Explorer version 6.0 or above and these should be installed prior to installation of the importer software.

# 5.1 Internet Information Services Install (IIS)

The Importer Web Admin is going to be used as a managenment tool in replacment of the Broadcast Electronics Dashboard.

To use the "Web Admin" client for synchronization, then IIS must be installed. This must be done before installing v4.4.7.

DO NOT RE-INSTLL IIS if UPGRADING from v4.3.1!!

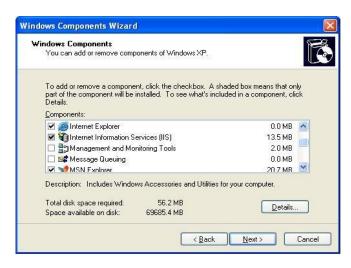

#### Windows XP

From the Control Panel window | Add/Remove Programs, on the left toolbar select "add windows components". Then select internet Information Services (IIS). Windows may request the XP installation CD if it does not have the services core installed.

#### Windows 7

From the Control Panel window | Programs and Features, on the left toolbar select "Turn Windows Features on or off". Then select Internet Information Services (IIS) and expand Web Management Tools and World Wide Web Services to ensure the following options are selected as shown below. Windows may request the Windows 7 installation CD if it does not have the services core installed.

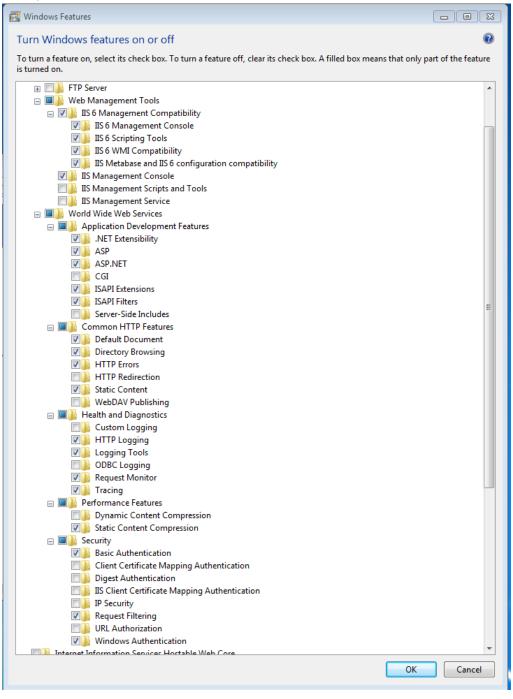

#### 5.2 ASP.NET Setting

In order for tabs and buttons to work properly in Web Admin ASP.NET version must be set to 2.0.50727. This step to be executed after the install of the v4.4.7 software.

#### 5.2.1 Windows XP

- 5.2.1.1 Open Computer Mangment | Services and Applications | Internet Information Services
- 5.2.1.2 Open Web Sites | Default Web Site
- 5.2.1.3 Right click on WebAdmin and click Properties
- 5.2.1.4 Set the ASP.NET version to 2.0.50727

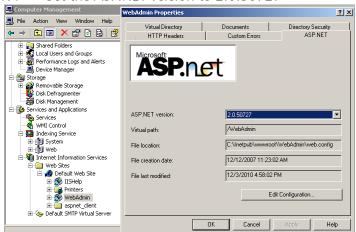

#### 5.2.2 Windows 7

- 5.2.2.1 Click Start | Search | Type IIS | Open Internet Information Services
- 5.2.2.2 Select Application Pools
- 5.2.2.3 On the right hand side Right Click on DefaultAppPool and choose Basic Settings

5.2.2.4 Set .Net Framework version to: v2.0.50727

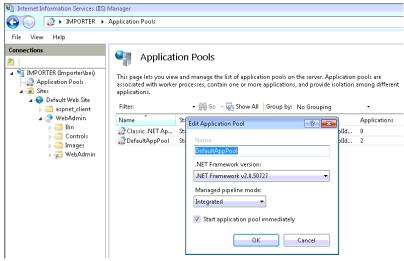

## 6. Install the New IDi 40 software

6.1 Extract the contents of the self-extracting executable file. It will create a c:\Importer v4.4.7 Install\ directory. This Directory must be maintained.

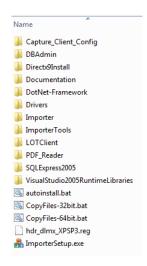

## 6.2 Importer Setup Install

- 6.2.1 Run the Autoinstall.bat from the install directory
- 6.2.2 The Autoinstall.bat installs the prerequistes needed, not including ISS. You will see a DOS screen launching all required installs to complete the Importer v4.4.7 install.

Do not close this window during the install process.

```
C:\Windows\system32\cmd.exe

Check OS ...

Install Visual Studio C++ 2005 Redistributable [Runtime Libraries] Security Upda te KB2538242 ...

Install Importer Core Components ...
```

6.2.3 Click OK to Launch Importer Setup

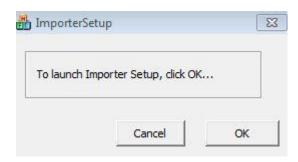

6.2.4 If upgrading from v4.3.1 click Yes and continue with the install.

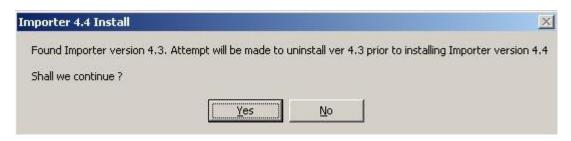

6.2.5 2005 SQL Server Express will install next.

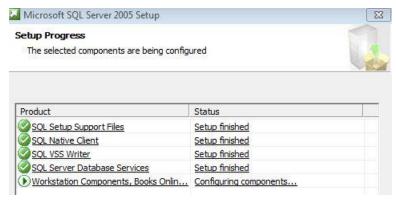

6.2.6 Importer Core 4.4 will prompt to click Next and then select Finish when completed.

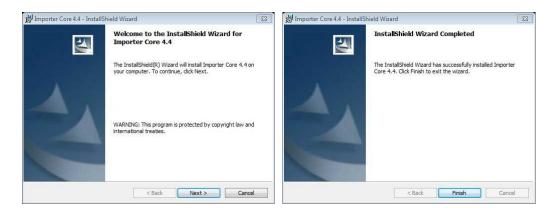

6.2.7 Next the Importer Tools 4.4 will prompt to be install, click Next and choose Complete.

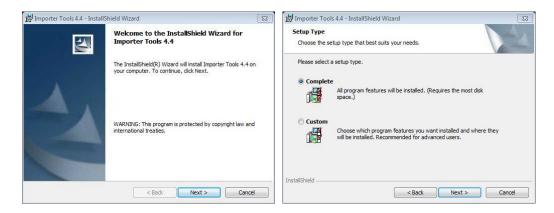

a. Click "Set WebAdmin Configuration" button with IP set to 127.0.0.1

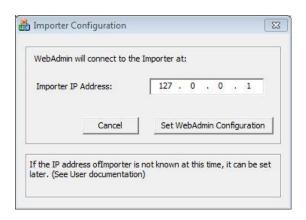

- b. Please select "Finish" to exit
- 6.2.8 The Importer setup will create desktop shortcuts for the Importer Control Panel, WebAdmin, CaptureClient, StreamingClient and DataClient. When choosing a Complete Install.

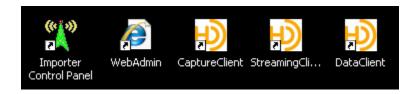

# 7. Creating Capture Clients

To utilize the additional channels available to you with this upgrade, you will need to create the capture clients for each channel.

For your convenience we have created a batch file, which will create these shortcuts for you. At this time you can delete the default installed Capture Client shortcut.

#### 7.1 Windows XP SP3 and Windows 7 32-bit

7.1.1 From C:\Importer v4.4.7 Install\ Double click CopyFiles-32bit.bat

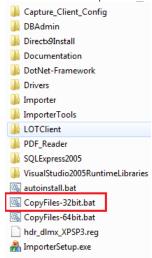

#### 7.2 Windows 7 64-bit

7.2.1 From C:\Importer v4.4.7 Install\ Double click on CopyFiles-64bit.bat

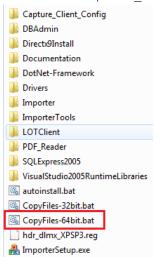

- 7.3 The Command Prompt window will appear and run the script. C:\Importer v4.4.7 Install
- 7.4 "Press any key to continue..."
- 7.5 Three HD Capture Client shortcuts will appear on the Desktop

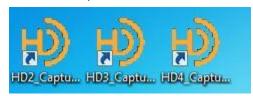

# 8. Licensing

To obtain a new License Key. Start the License Manager, this can be done from the start menu.

- 8.1 Start>iBiquityDigital>Importer>LicenseManager
- 8.2 Press "Get Request Key" and a 48 character key is displayed as shown below. **Do not close** this window until you receive the License Key.
- 8.3 Customers must register at <a href="https://key.ibiquity.com/register">https://key.ibiquity.com/register</a> to obtain a license key. Refer to New Importer key instruction\_Customer.pdf. In the documenation folder of the software installation directory.
- 8.4 Copy the returned License Key into the Activate Licence Key field. The current license status, valid until date and tier, will be updated upon acceptance of a valid key.
- 8.5 Press Activate License and Click Close to complete the process.

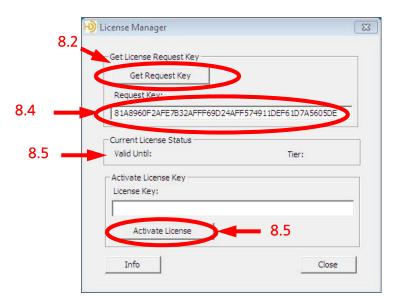

# 9. Set the IP Address for the IDi 40

- 9.1 If this is an update from a recent software version, you should not need to change the ip address. But if needed the information is provided here.
  - 9.1.1 Step 1- Go to Start->Network and Sharing Center. Left click on the "connected" Local Area Connection, and Step 2 select Properties.
  - 9.1.2 Step 3 Click on Internet Protocol Version 4 and select Properties

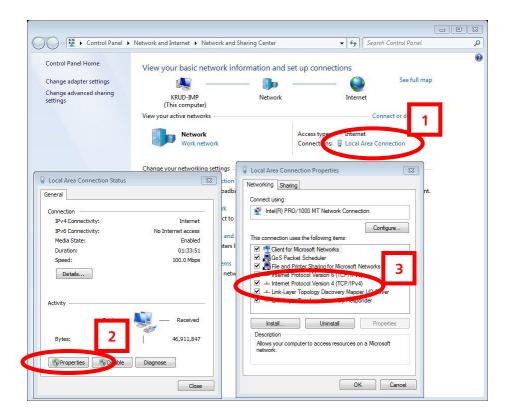

9.1.3 Select Use the following IP Address, then enter the IP Address and the Subnet mask of the IDi Importer. The Subnet mask MUST be the same as the FSi 10 and XPi 10.

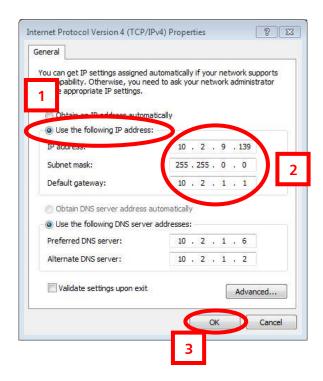

# 10. Importer Control Panel and Client Configuration Tools

- 10.1 Next we have to configure the Importer Control Panel. To begin double click the provided shortcut for access to the Importer Control panel.
- 10.2 Go to Setup and select Importer.

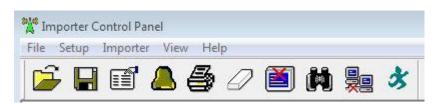

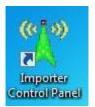

10.3 Enter the Exporter IP Address, and then click Ok. The ports shown are default and should not be changed.

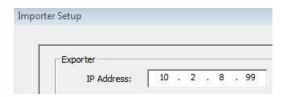

10.4 Now Select Setup and go to Preferences.

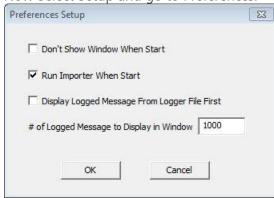

10.4.1 Here we Select option 2 "Run Importer When Start", this starts the application with windows. The notification below will appear.

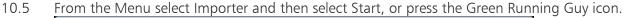

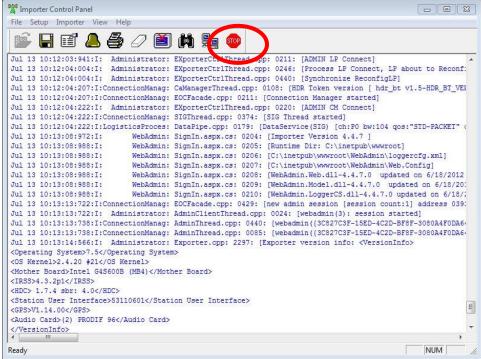

- 10.6 The Green guy running is "Start"; this will change to a "Stop" sign while running
- 11. Web Admin and Channel Configurations
- 11.1 We now have to configure your bandwidth allocation by selecting and activating your configuration through the WebAdmin.
- 11.2 Launch the WebAdmin shortcut on the Desktop User ID: "admin" and Password: "admin to log into the WebAdmin client.

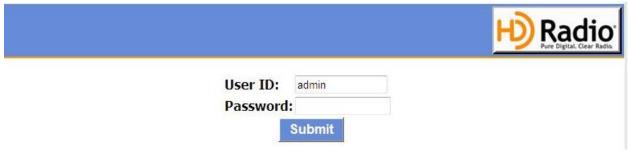

- 11.3 The Idi-40 can be configured for three modes of operation:
  - 11.3.1 MP1 has a bandwidth of 96kbps.
  - 11.3.2 MP2 has a bandwidth of 108kbps
  - 11.3.3 MP3- has a bandwidth of 120kbps

- 11.4 The Web Admin interface has 5 different tabs:
  - 11.4.1 **Exporte**r tab shows current Exporter status.
  - 11.4.2 **Importer** tab shows the Importer's status and will be used to change configurations.
  - 11.4.3 **Monito**r tab is for a future feature.
  - 11.4.4 Administration tab is where our services are configured and edited.
  - 11.4.5 **Client Configuration** tab is where the password is changed and the license information is located.
- 11.5 iBiquity HD Naming Relationships
  - 11.5.1 MPS = HD1
  - 11.5.2 SPS1 = HD2
  - 11.5.3 SPS2 = HD3
  - 11.5.4 SPS3 = HD4
- 11.6 Exporter Configuration Tab

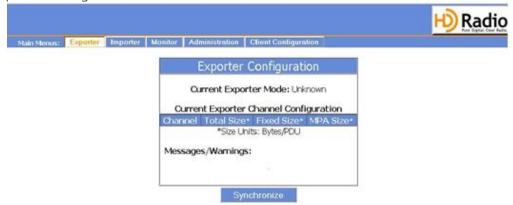

#### 11.7 Importer Tab

11.7.1 Here we select our channel configuration by selecting Next, Previous or Jump To ID.

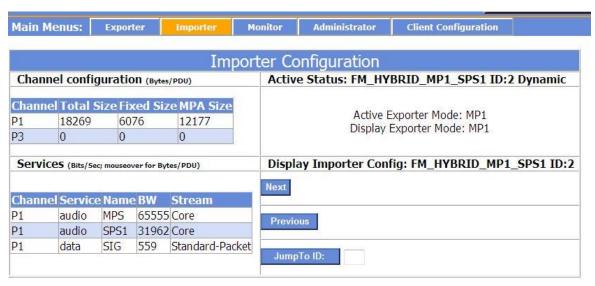

11.7.2 Click the Set button once a configuration is chosen.

11.7.3 Once we have set the appropriate bandwidth configuration it will return to the **Exporter** tab to **Synchronize** the Exporter.

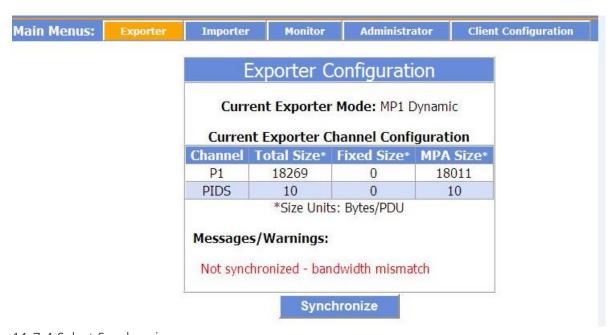

#### 11.7.4 Select Synchronize

If this is not the case please review your settings and the previous configuration pages. You may also refer to (STS-02-2059) the Importer v.4.X.X WebAdmin document for help with adding or editing your current configuration. This and other informational documents can be found in the Importer\_4.4.7\_Install directory under documents. More information is also available from BE Technical Services at 217-224-4700 or by emailing <a href="mailto:service@bdcast.com">service@bdcast.com</a>.

# 12. Capture Client Configuration

HD2 Capture Client defaults to sound card input 1 HD3 Capture Client defaults to sound card input 2 HD4 Capture Client defaults to sound card input 3

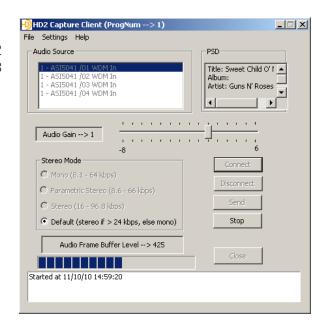

- 12.1 Launch your HDx Capture Client shortcut
- 12.2 Choose File | Settings

12.2.1 These settings are not to be changed.

12.3 Choose Settings | SPS Settings 12.3.1 PAD port 12.3.1.1 HD2 PAD port 4444 12.3.1.1 HD3 PAD port 4446 12.3.1.1 HD4 PAD port 4448 12.3.2 Extra Buffering Default is 10 NOTE: Choose Auto Start and Auto Re-Start to be able to recover from a Windows restart automatically.

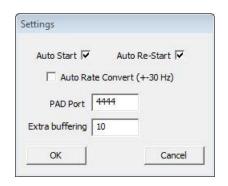

- 12.4 If the proper sound card channel is not selected Choose Disconnect and then Reconnect.
- 12.5 Click Send to start capturing audio and PAD data. If Auto Start and Auto Re-start is selected then clicking Send is not necessary.

12.6 If having audio problems, launch the ASI Control desktop shortcut 12.61 Verify audio levels by selecting the appropriate Recorder. For additional information go to <a href="https://www.audioscience.com">www.audioscience.com</a>

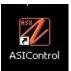

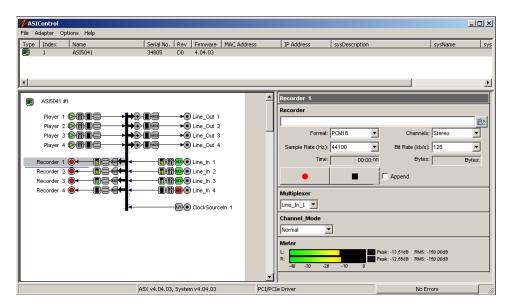

# 13. Notes on Switching Configurations via the IDi 40

13.1 If you have an XPi 10 in Your System

For systems running version 4.4.7 on the IDi 40 and version 4.3.2 of XPi software please note that upon switching MPX Modes via the IDi 40, the XPi 10 may re-booted and loose its Exciter Link address information!

- 13.1.1 Prior to switching configurations from the IDi 40, it is recommended that you record the Exciter Link Config settings of the XPi 10
- 13.1.2 If the XPi 10 is re-booted after switching configurations via the IDi 40, you will have to re-enter the Exciter Link Config settings back into the XPi 10.

Please note that HD operation will be off of the air during this process. .

13.1.3 If it is unable to synchronize, you will need to login to the Importer WebAdmin to configure.

#### 13.2 If you have an FSi 10 in Your System

13.2.1 For systems running version 4.4.7 of IDi and version 4.3.2 of FSi software please note that upon switching configurations via the IDi 40, the FSi 10 may be rebooted. As a result, HD Operation will be off of the air during this process.

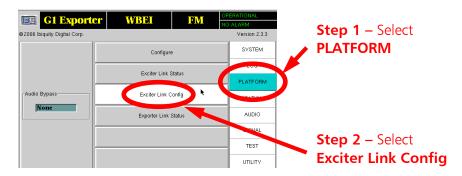

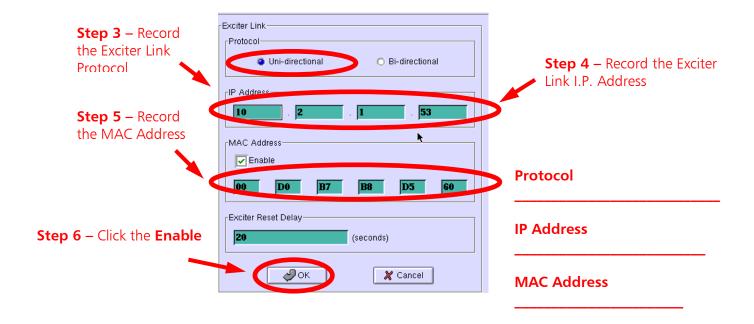

# 14. Switching the Configurations in the IDi 40

14.1 Log on to the WebAdmin and select Administrator for available configurations

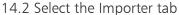

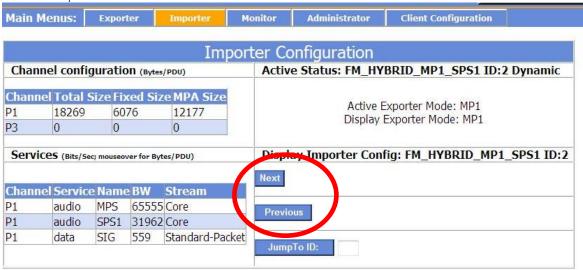

- 14.3 Use the available Next and Previous buttons, to toggle through the Presets and your Custom configurations.
- 14.4 If know the Configuration ID, this can be typed in where you see "Jump To ID". Once you have found your desired configuration. Select "Set" as shown below.

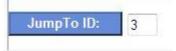

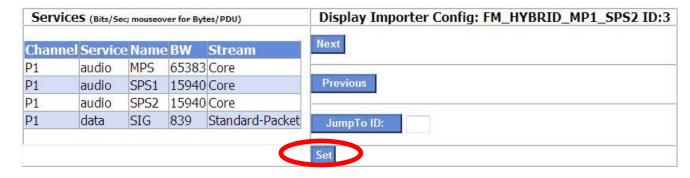

- 14.5 Select "Set", you will see a notification of the impending change.
- 14.6 Select Change if you wish to continue, Cancel if not.

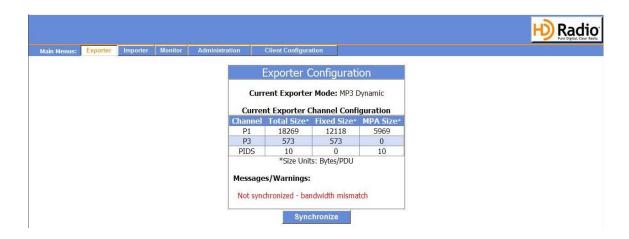

- 14.7 Select "Synchronize" to complete this action.
  - 11.7.1 A message will display "Your channel bandwidth is now set".
- 14.8 You may be prompted to restart the Importer or other hardware.

Note: Once your configuration is set and synchronized, Restart the Importer Control Panel and Connect and Capture Clients.

# 15. Re-configure the Exciter Link of the XPi 10

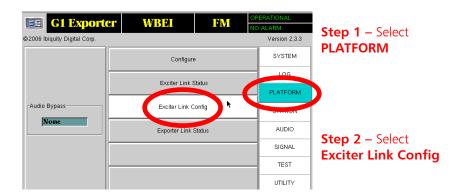

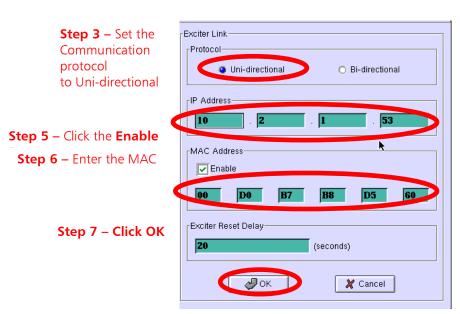

**Step 4** – Enter the Exciter Link I.P. Address of the Exciter

# 16. Database Backup

16.1 The 4.4.7 DB Admin tool allows users to save their user configuration settings to an xml file and then merge it back into the database. This is recommended after the IDi has been setup.

#### 16.2 Launch DBAdmin from:

Start > All Programs > IBiquity Digital > Importer > DBAdmin

- 16.3 Select Backup Complete Database
- 16.4 Select Start

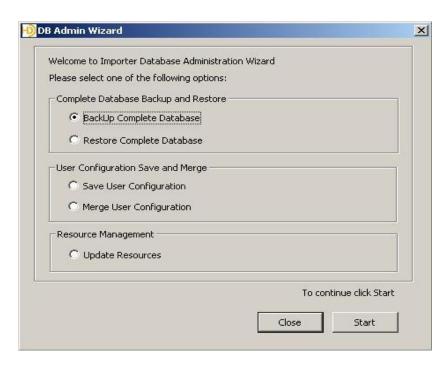

NOTE: If you need to backup or restore the Database, the Importer control Panel MUST be shutdown.

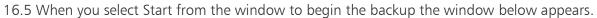

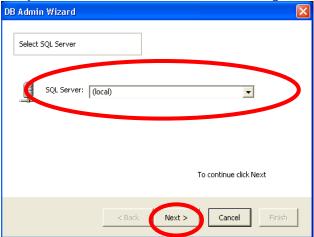

16.6 Here you will need to select the location to save your backup to. You can select a local location or browse to a network location. **Select Next when finished.** 

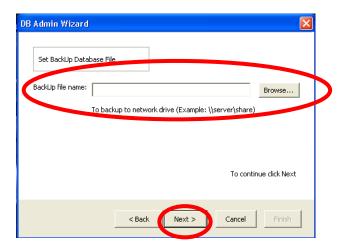

- 16.7 We now enter the backup name and its location on the network if applicable, and select Next.
- $16.8 \; \text{A}$  verification of the location will now show in the window. If correct, select BackUp Now.

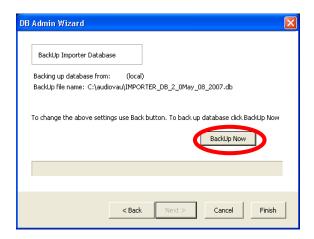

#### 16.9 Select OK.

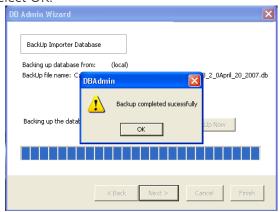

#### 16.10 Select OK.

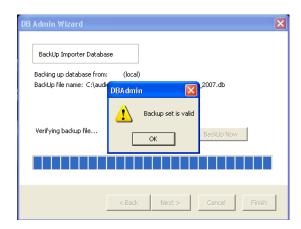

16.11 When the operation is complete, we select Finish.

# 17. Help

17.1 Help is available in all applications, just go to "Help' and "About" within the application.

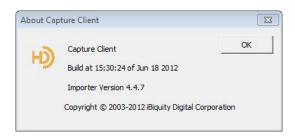

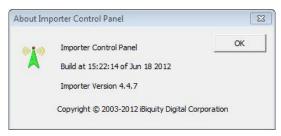

#### **WebAdmin Build Information**

# 18. Technical Service Contact Information

Telephone: (217) 224-4700 E-Mail: <a href="mailto:service@bdcast.com">service@bdcast.com</a>

Fax: (217) 224-6258